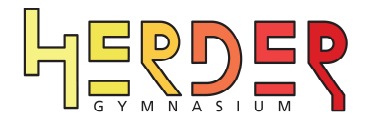

# Anleitung "eAssistant" Herder-Gymnasium (Stand: 26.09.2023)

## Begründung für die Einführung des eAssistant (vgl. https://eassistent.at/)

- Der eAssistant ermöglicht schnelles, sicheres und einfaches Login mit WebUntis-Zugangsdaten, ohne zusätzliche Registrierung.
- Die Daten werden sorgfältig und vertraulich auf Servern in der Europäischen Union gemäß ISO 27001 und DSVGO-Datenschutzbestimmungen gespeichert.
- Der eAssistant ist speziell für den Bedarf von Schulen an schneller, sicherer und effektiver Kommunikation zwischen Lehrern, Schülern, Eltern und anderen Beteiligten im schulischen Umfeld entwickelt. Vor diesem Hintergrund ist in jeder "Chat-Gruppe" mindestens eine Lehrkraft.

### Anmeldung über den Browser\* (https://webuntis.com/)

Die Anmeldung erfolgt ganz regulär über den Browser von WebUntis mit den WebUntis-Zugangsdaten. In der Menüleiste erscheint nun der "eAssistant".

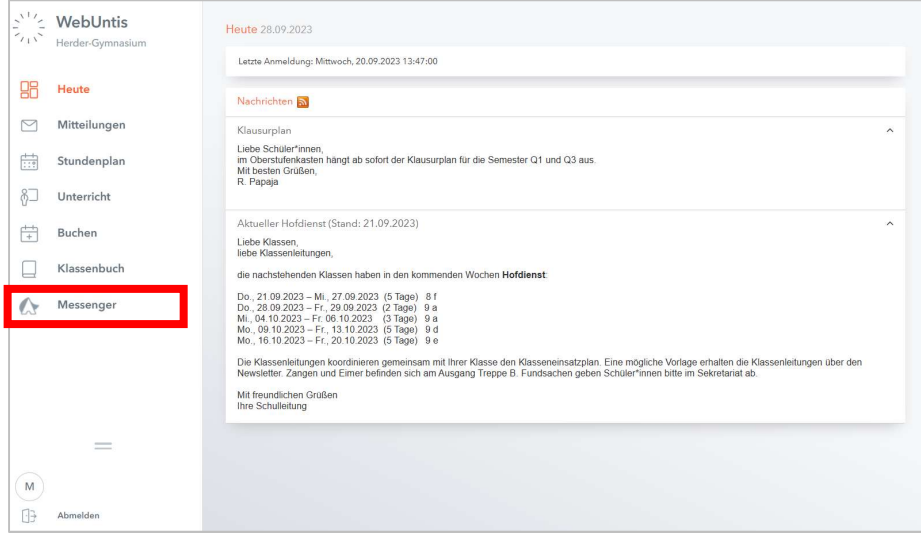

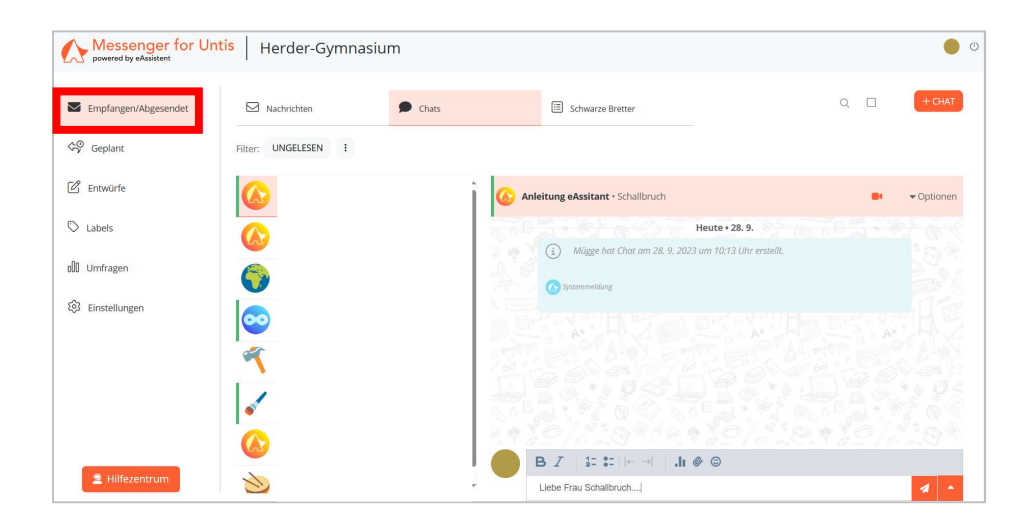

\* Die hier dargestellte Ansicht des Browsers/der App ist die Ansicht der Lehrkräfte. Die Schüler\*innen-Ansicht kann von dieser Ansicht in Teilen abweichen.

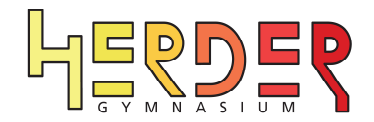

### Anmeldung über die App\* (Android, i-Phone und i-Pad)

Installieren Sie zunächst die App "eAssistant" auf dem entsprechenden Gerät.

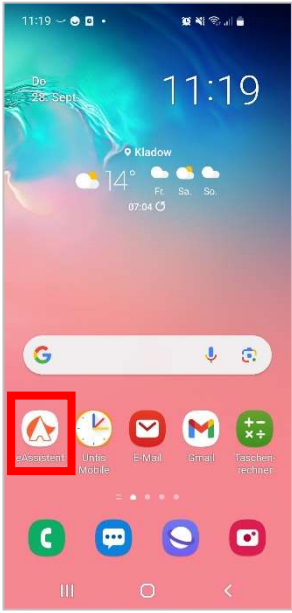

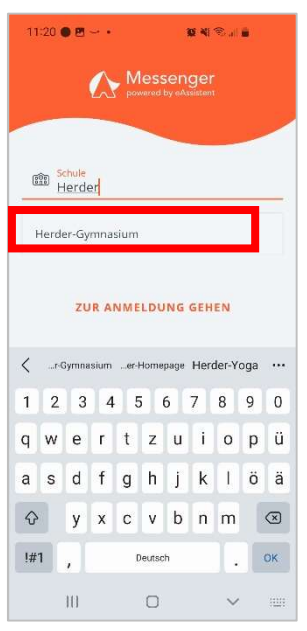

1. Öffnen Sie nach der Installation die Applikation eAssistant.

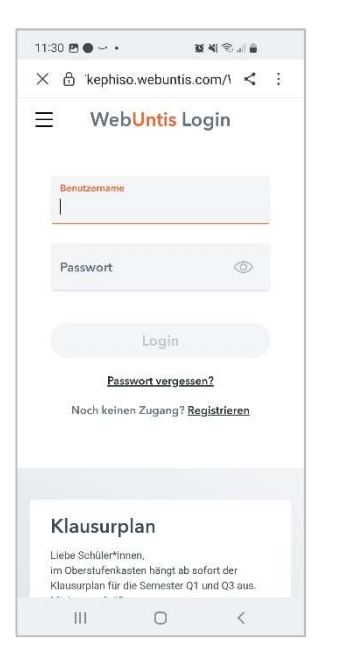

4. Geben Sie die Webuntis Zugangsdaten Ihres Kindes ein. 2. Wählen Sie als Schule das Herder-Gymnasiums aus.

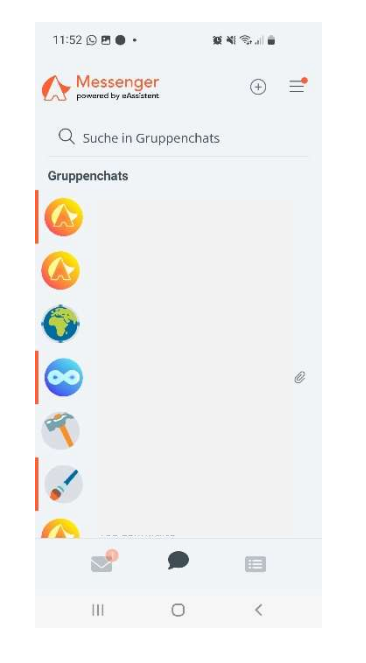

Ihr Kind kann nun an Chats teilnehmen.

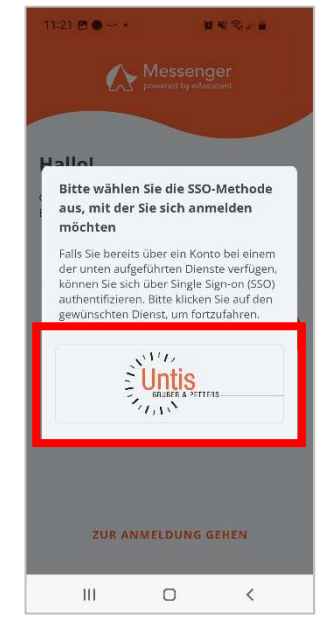

3. Wählen Sie als Methode für die Anmeldung Untis aus.

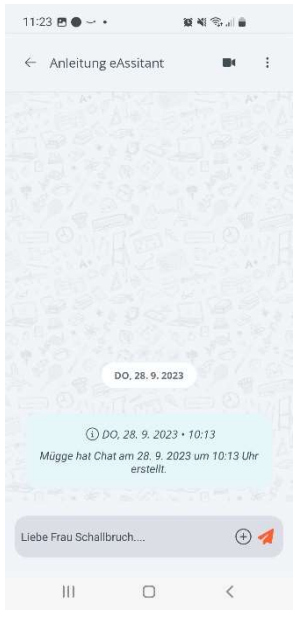

Viel Freude…

#### Weitere Anleitungen:

Anleitung zum Zurücksetzen des Passwortes finden Sie auf der Homepage: Fernunterricht > Webuntis > Passwort zurücksetzen

\* Die hier dargestellte Ansicht des Browsers/der App ist die Ansicht der Lehrkräfte. Die Schüler\*innen-Ansicht kann von dieser Ansicht in Teilen abweichen.